# SPSS 29 Mac OS installation guide

# Terms of use

The software is only allowed to be used for educational and research purposes. Commercial and business use is prohibited by the right holder. Use of the software is strictly restricted to academic staff, researchers, and students of the University of Corvinus. Please, take this into consideration.

## Installation guide

- VPN service is needed to use the software, be connected to vpn all the time (VPN [configuration guides\)](https://www.uni-corvinus.hu/main-page/life-at-corvinus/it-services/wifi-vpn/?lang=en#vpn_setup)
- Download the installation package: SPSS\_29.0.1.0\_Mac.pkg
- License code: spsslic.uni-corvinus.hu

In order to install SPSS 29 first download and start the installation package: SPSS\_29.0.1.0\_Mac.pkg, then follow the steps shown on the next images.

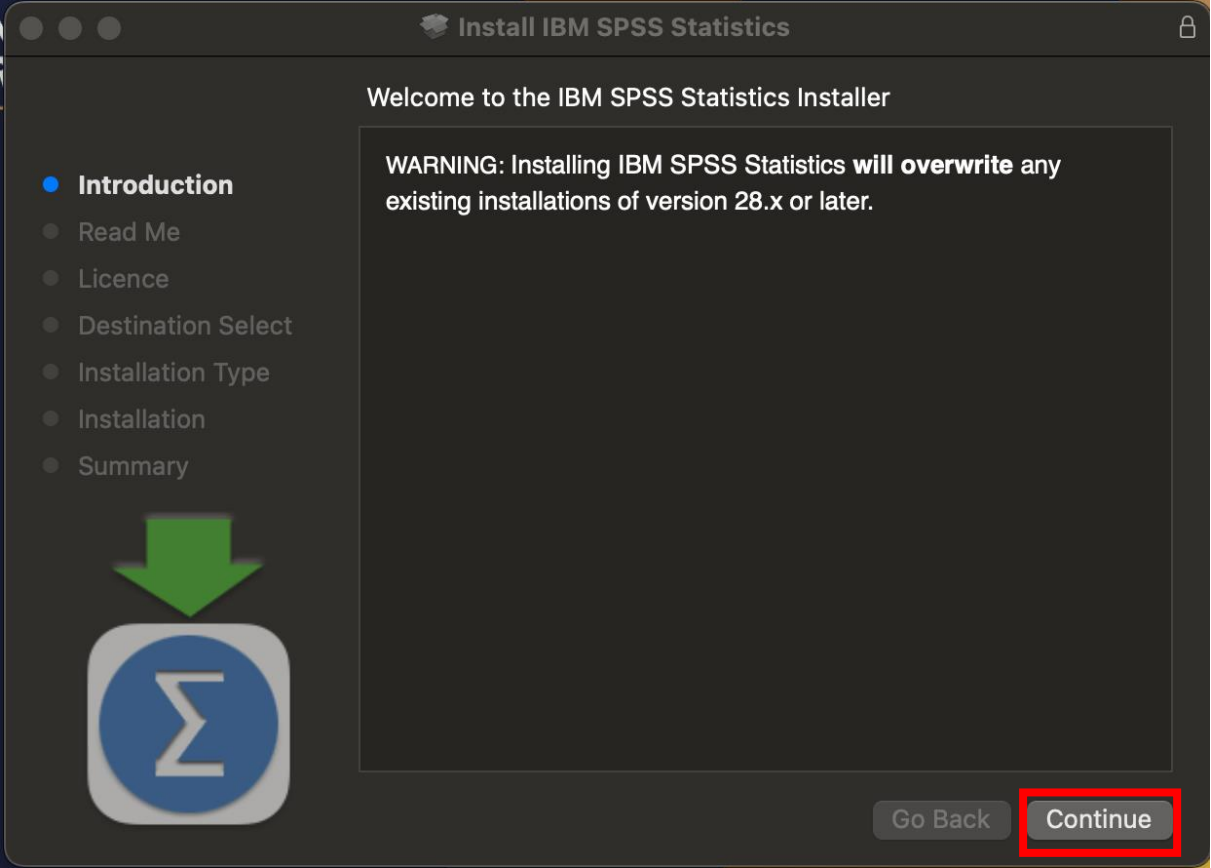

## Install IBM SPSS Statistics

#### **Important Information**

Print...

### • Introduction

### **Read Me**

 $\bullet$   $\bullet$ 

- Licence
- **Destination Select**
- **Installation Type**
- 
- 

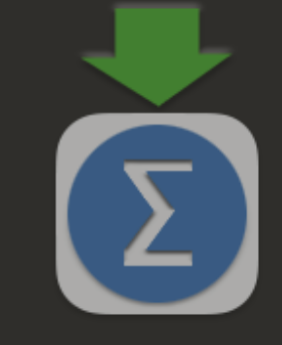

Licensed Materials - Property of IBM Corp. (c) Copyright IBM Corporation and its licensors 1989, 2023. IBM, IBM logo, ibm.com, and SPSS are trademarks or registered trademarks of International Business Machines Corp., registered in many jurisdictions worldwide. A current list of IBM trademarks is available on the Web at www.ibm.com/legal/copytrade.shtml. Other product and service names might be trademarks of IBM or other companies. This Program is licensed under the terms of the license agreement accompanying the Program. This license agreement may be either located in a Program directory folder or library identified as 'License' or 'Non\_IBM\_License', if applicable, or provided as a printed license agreement. Please read the agreement carefully before using the Program. By using the Program you agree to these terms.

Warning: This program is protected by copyright law and international treaties. Unauthorized reproduction or distribution of this program, or any portion of it, may result in severe civil and criminal penalties, and will be prosecuted to the maximum extent under the law.

**Go Back** 

Continue

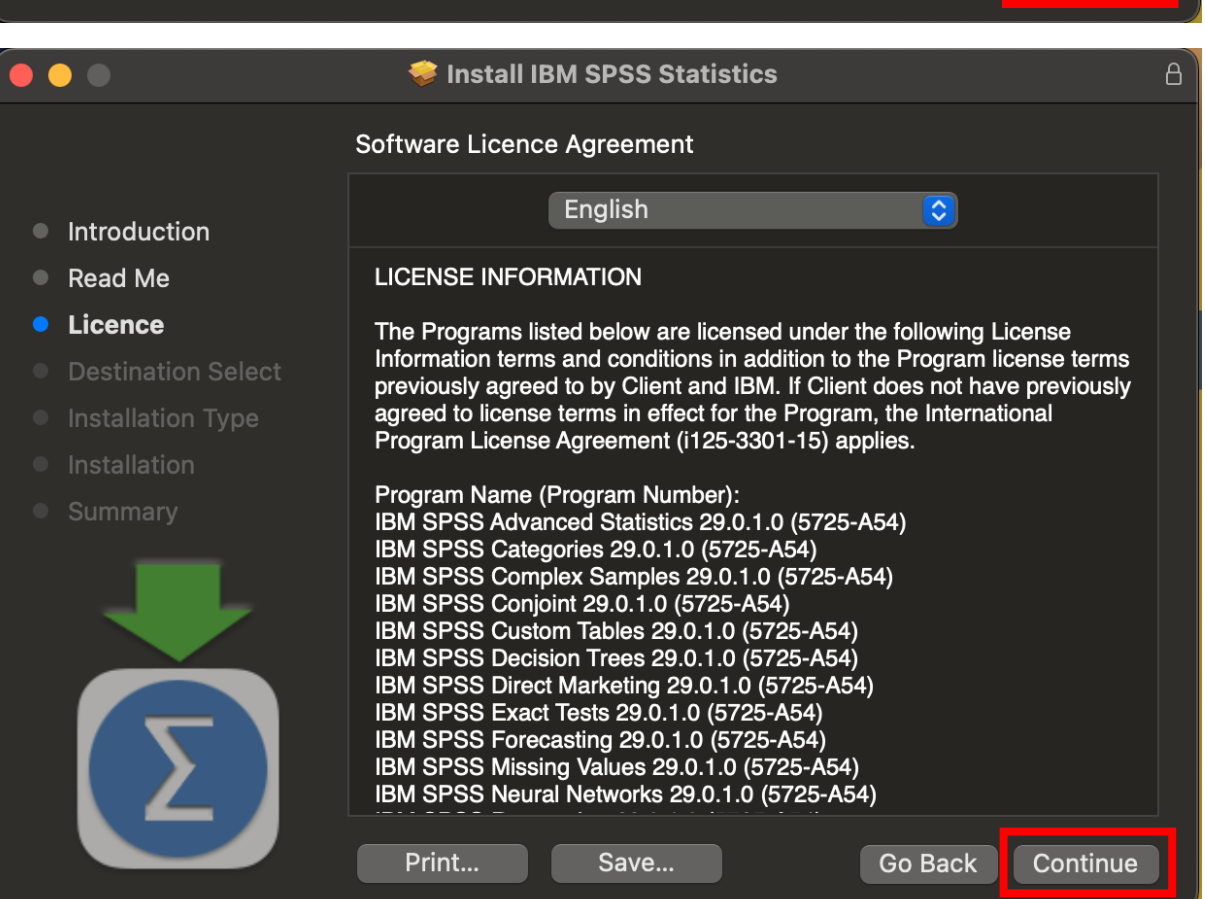

Save...

 $\overline{A}$ 

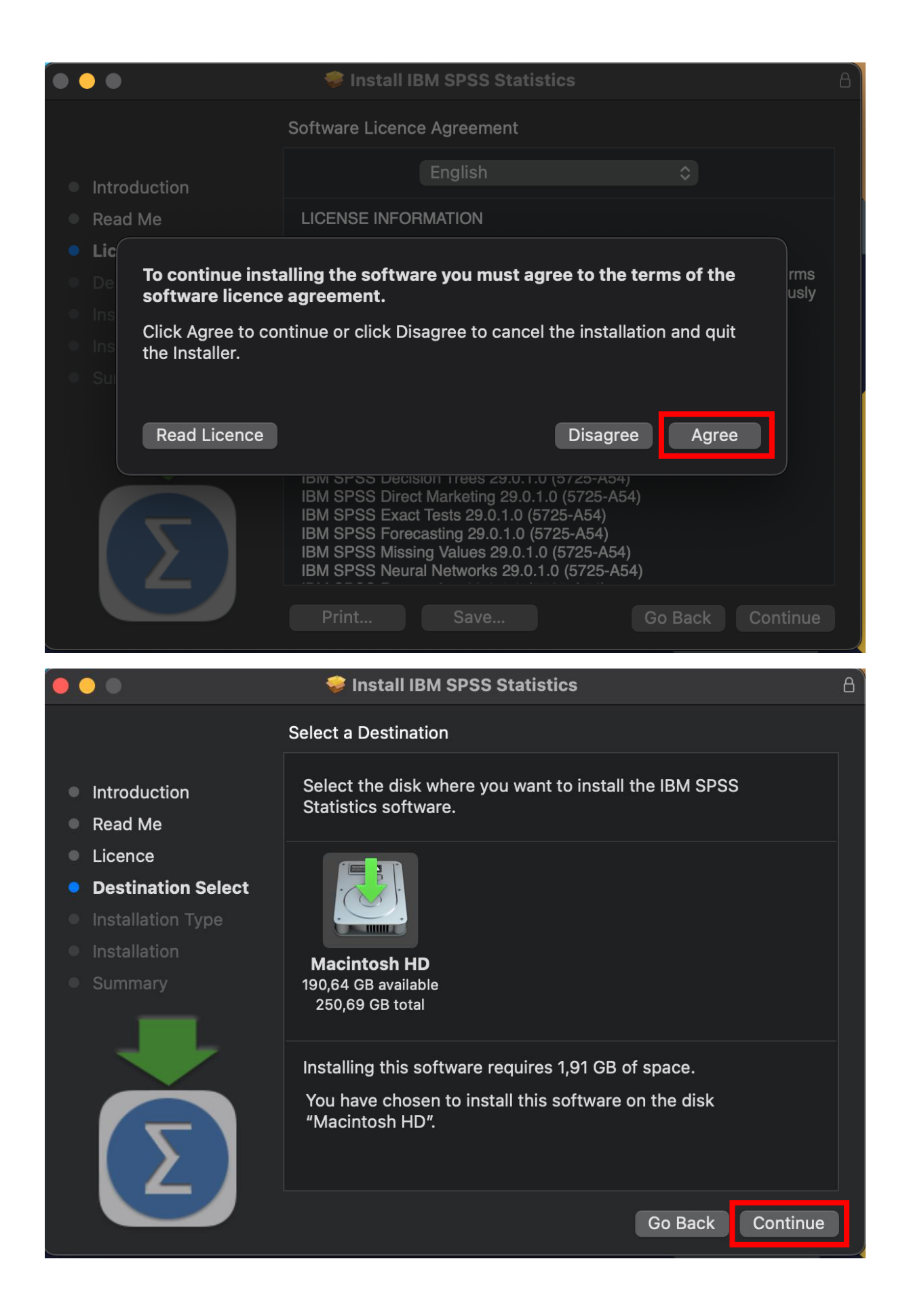

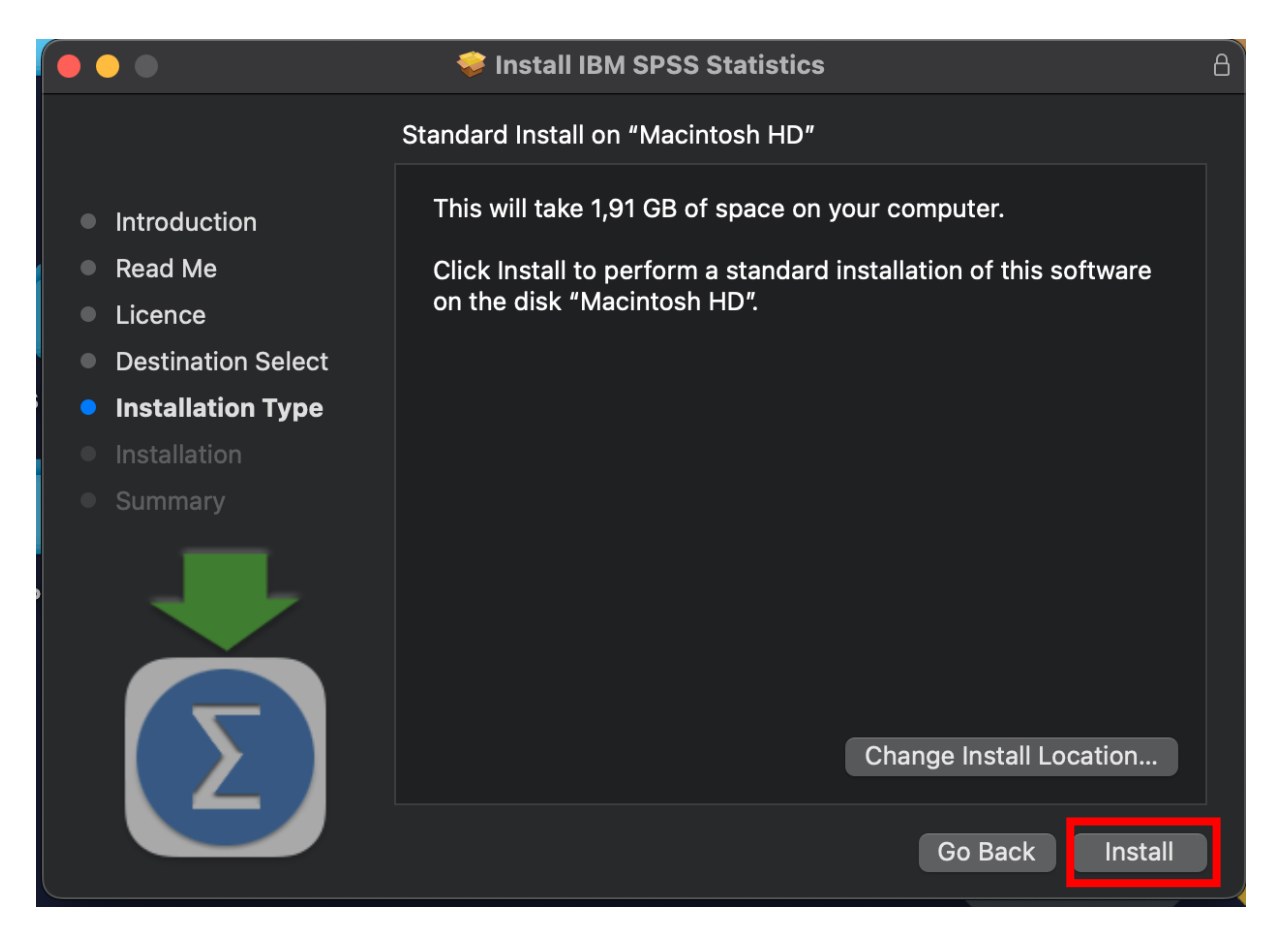

Enter your MAC username and password.

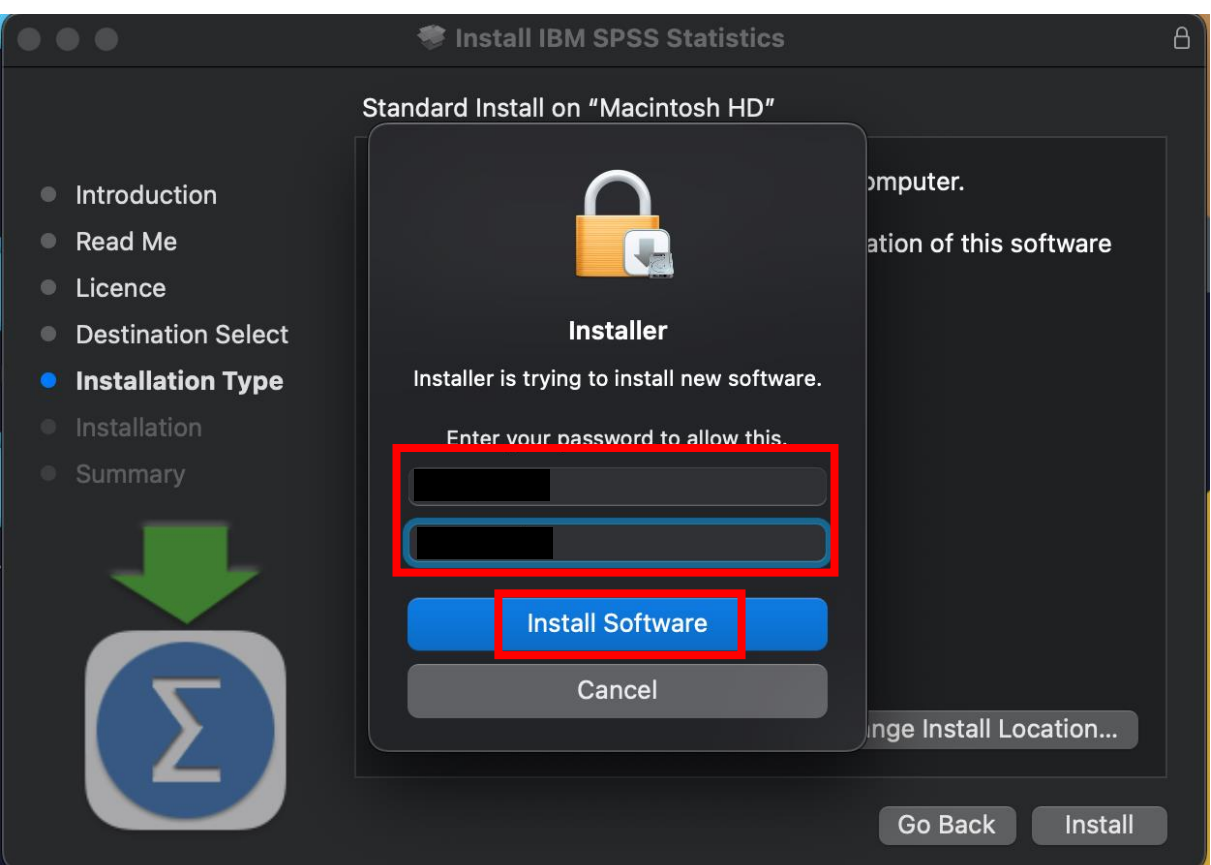

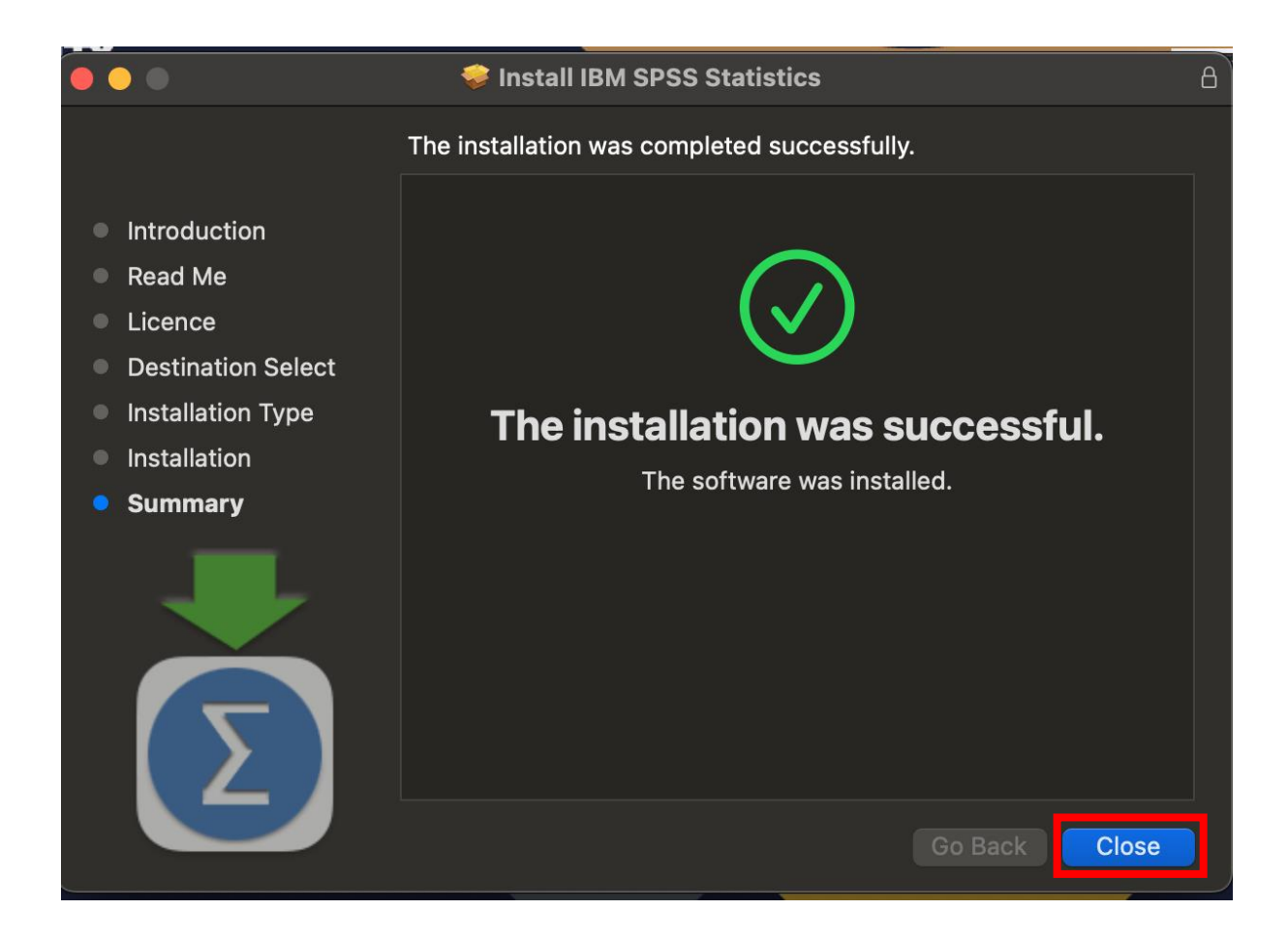

After a successful installation, the program needs to be licensed. Click on the "Launchpad" and locate the SPSS: "SPSS Statistics" to start it.

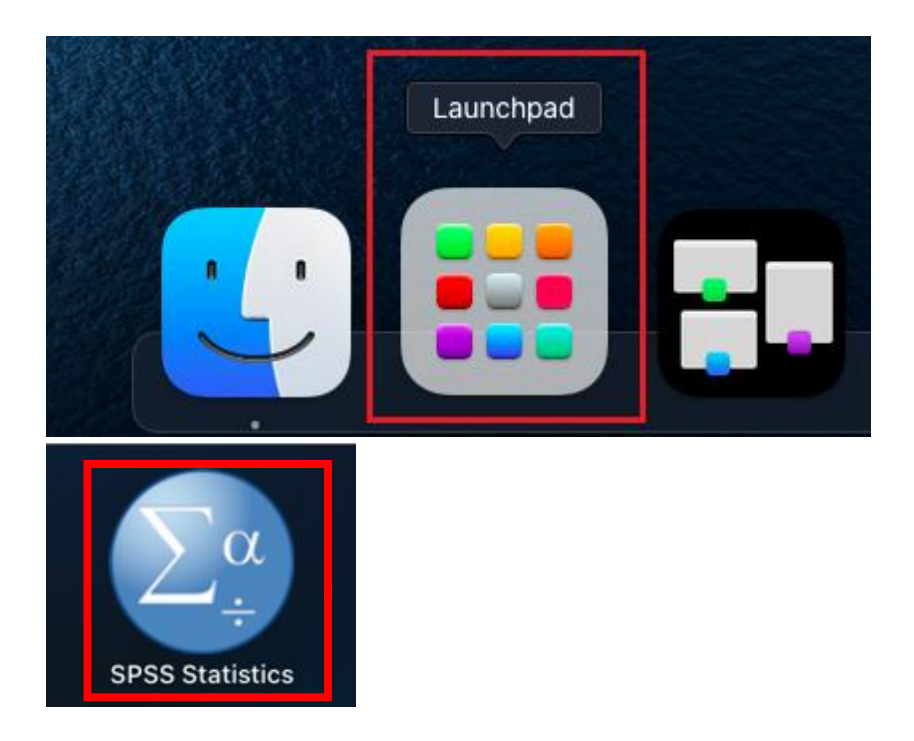

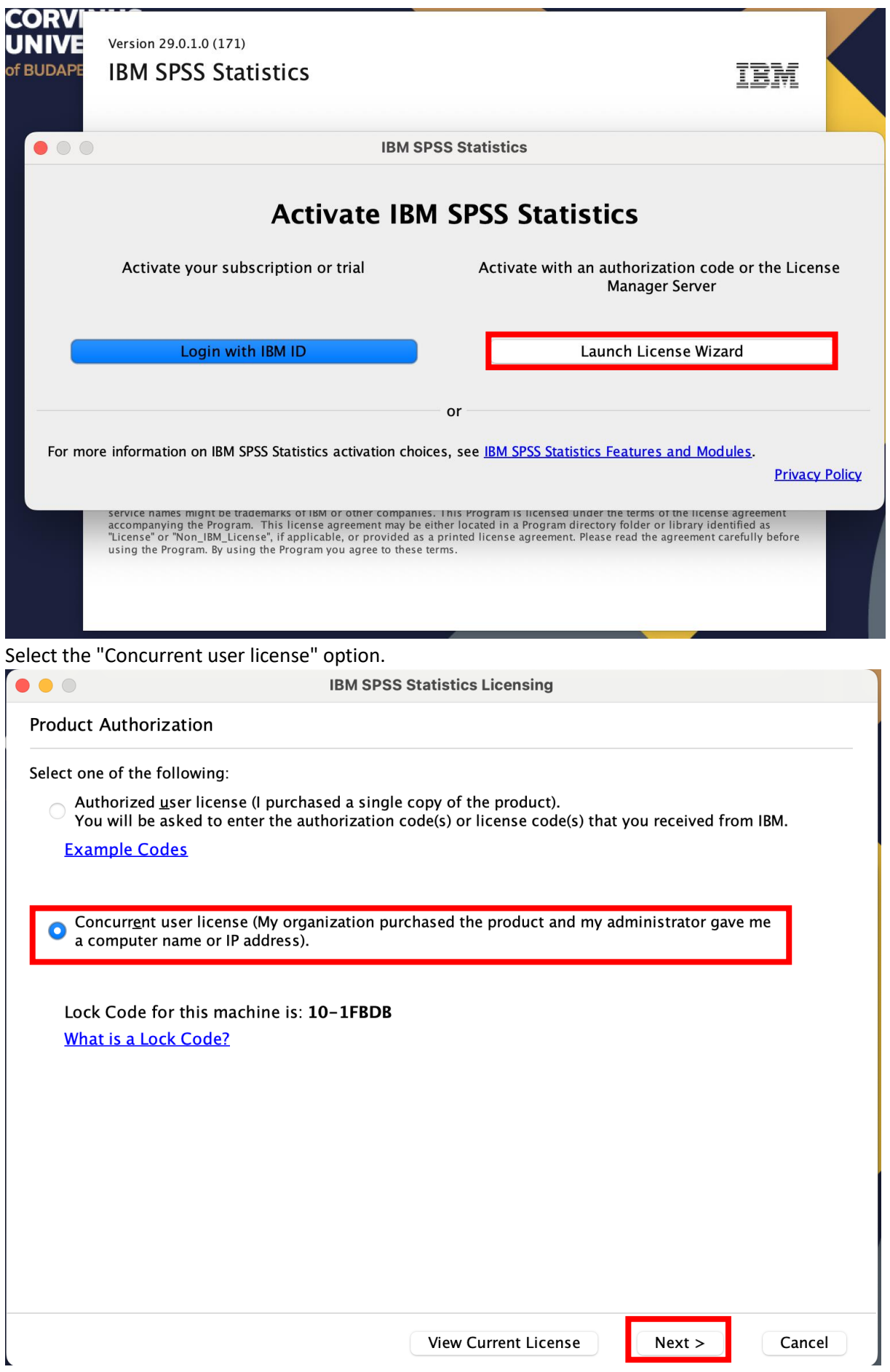

In the next window, enter the following for the License Manager Server Name:

# **spsslic.uni-corvinus.hu**

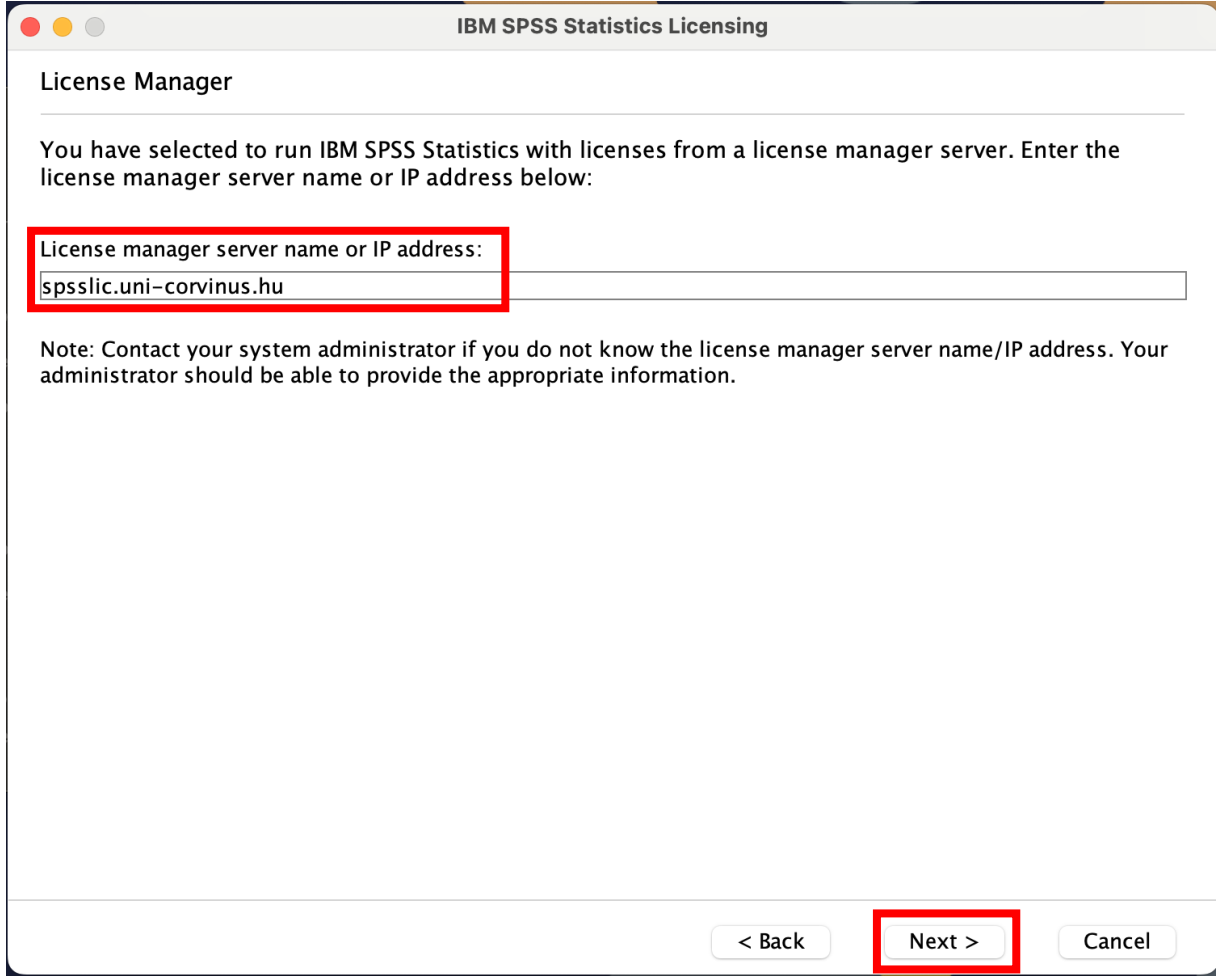

On the next screen, you should see a message indicating that the licensing was successful. Click on the "Finish" button.

**IBM SPSS Statistics Licensing** 

**Licensing Completed** 

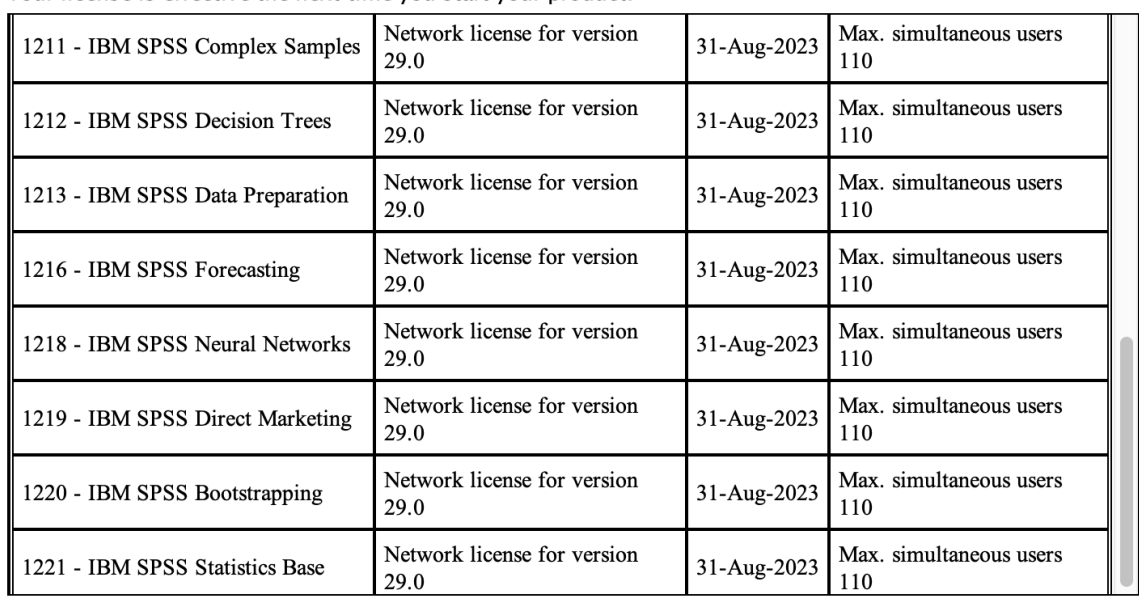

Your license is effective the next time you start your product.

 $<$  Back

Finish

Cancel

Afterward, you can launch the program by clicking on the SPSS Statistics icon.

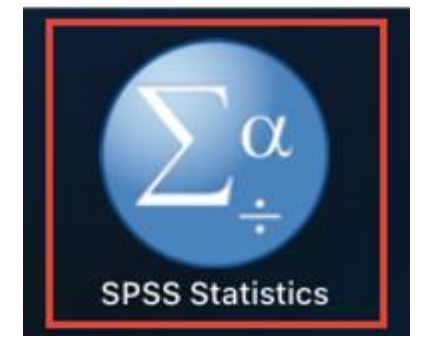